① こちらから送信してある Zoom へのリンクをクリックすると、ブラウザ(Chrome や Edge、Safari など)が次のような画面に遷移します(すでに Zoom を利用したことがあ る方は Zoom のアプリが自動的に立ち上がるはずです)。

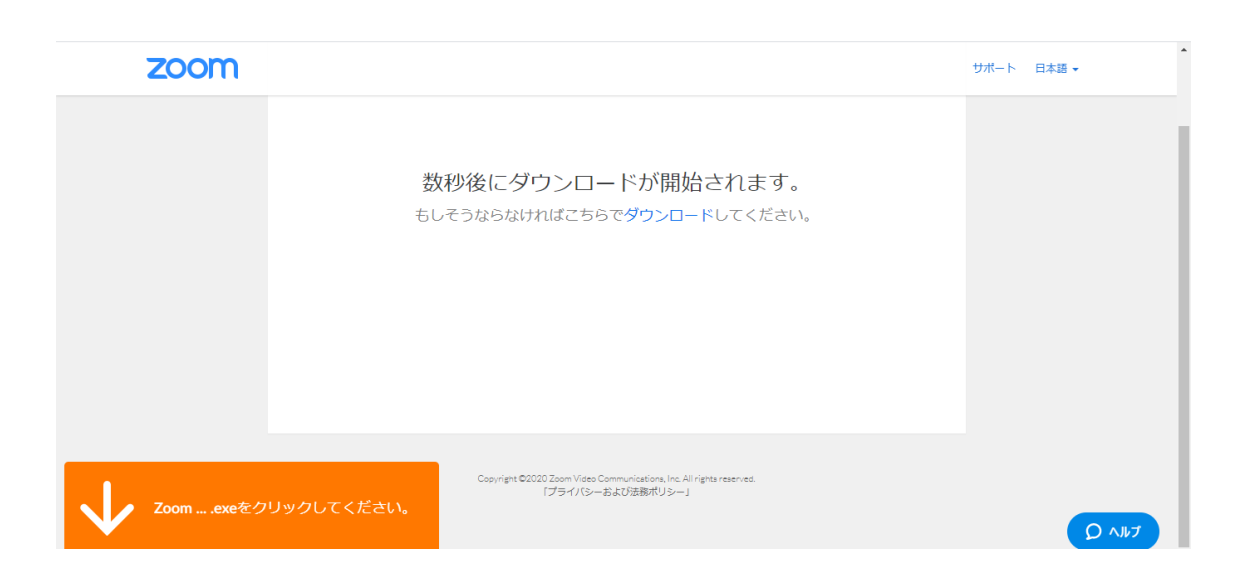

② Zoom….exe がダウンロードされたら、そのファイルを実行してください。上の図のオ レンジの下の部分にファイルが表示されています。

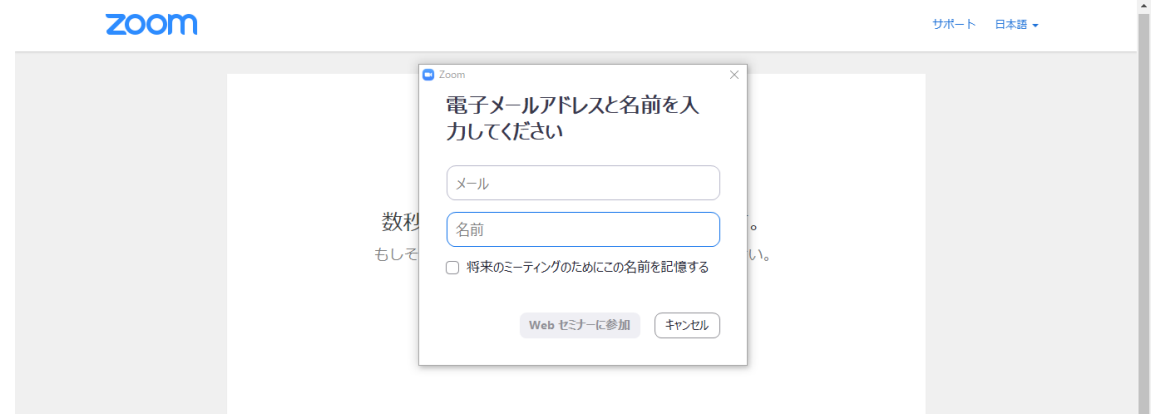

③ Zoom アプリが立ち上がると、上図のようにメールアドレスと名前を入力する画面が現 れます。ここに入力した内容は他の参加者には知られませんので、できるだけご本名で お入りください(苗字だけでも結構です)。

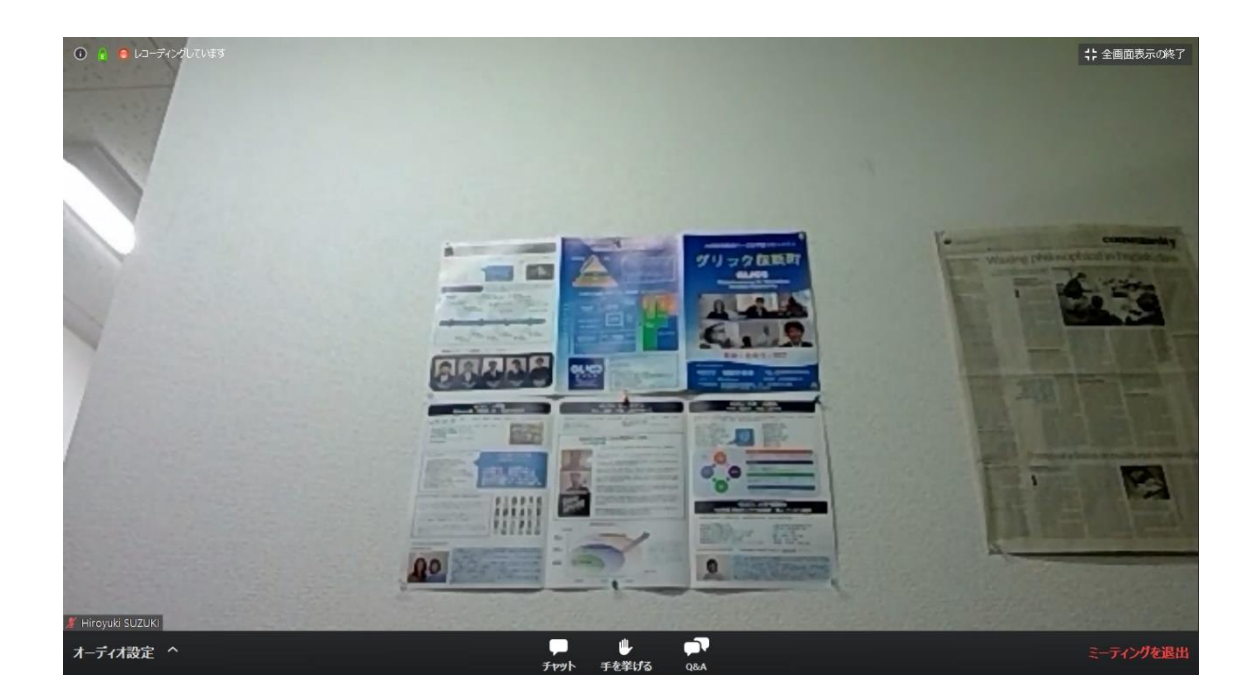

- ④ 入室すると、上図のように講演者のカメラ画面が映し出されます。ご参加の方の顔など は映りませんのでご安心ください。
- ⑤ セミナー中に質問がある場合には手を挙げて質問をすることができます。演者が指名す るとマイクのミュートを解除した上でその場で質問できます。ただし、当日は時間が十 分にないので、こちらから「質問があればどうぞ」と促した場合以外は、指名されない かもしれません。

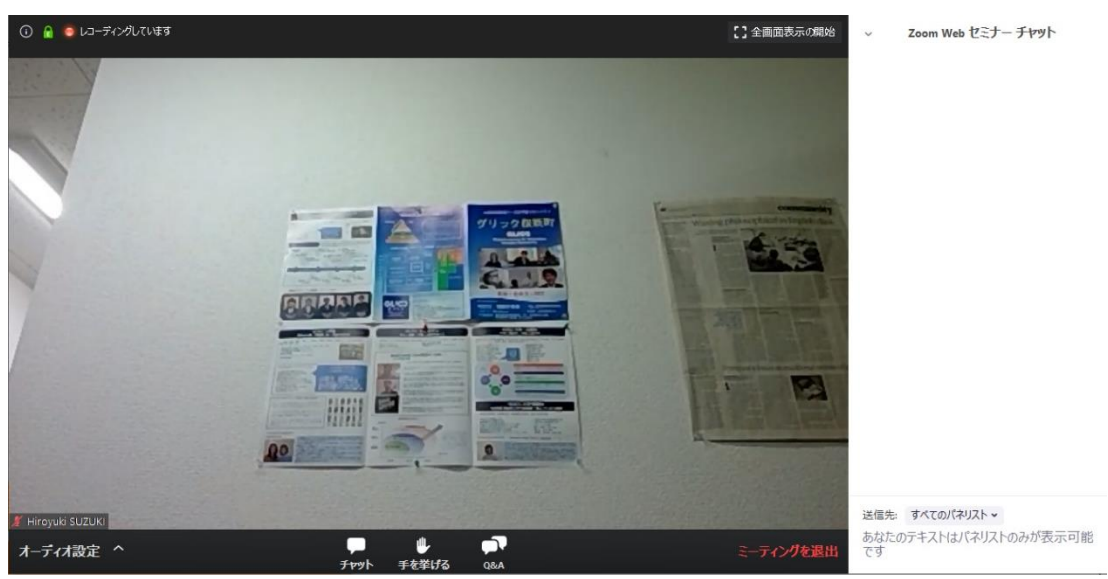

⑥ チャットの機能もありますので、演者に何かメッセージがあればチャットで送信するこ

とができます。ただし、時間の関係でそのメッセージに応じることができない場合もあ りますので、ご了承ください。

使用方法でご不明なことがある場合は、[admin@glicc.jp](mailto:admin@glicc.jp) までお問い合わせください。